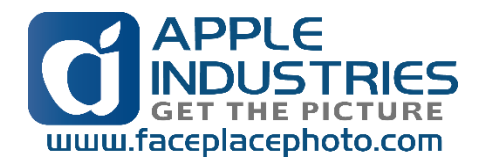

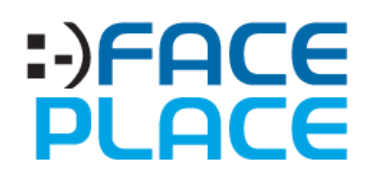

# MARVEL ADVENTURE LAB

2019.06.27

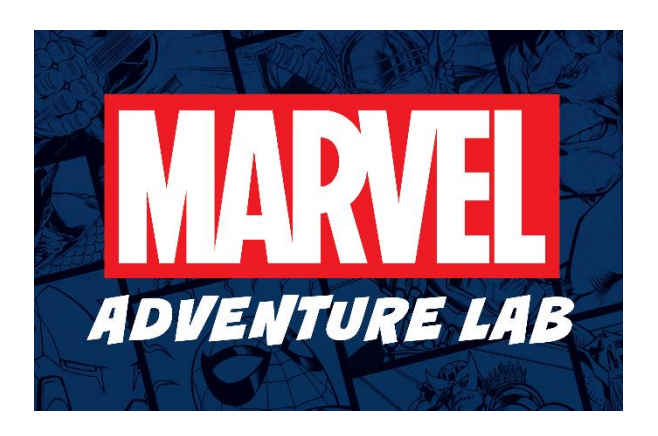

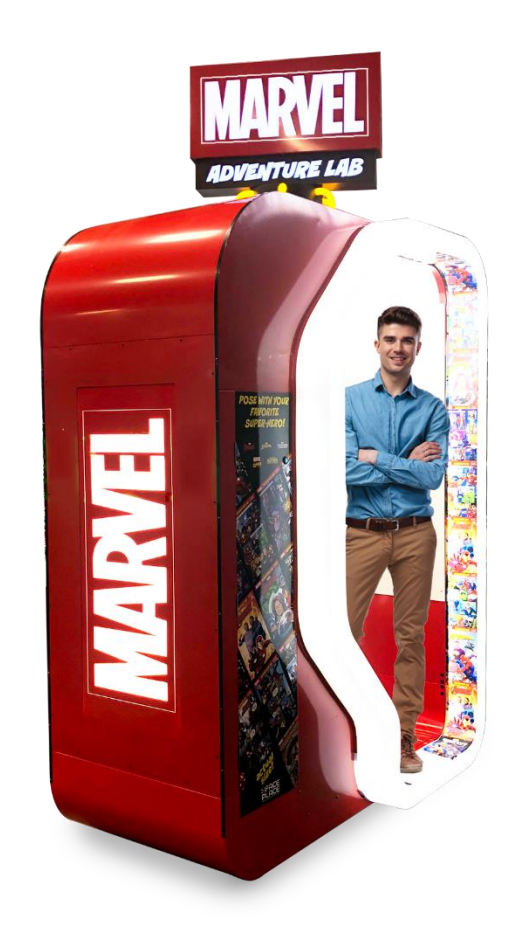

# **Apple Industries, Inc.**

200 FOREST DRIVE, SUITE 8 GREENVALE, NY 11548 +01-516-619-8000

General Information [info@faceplacephoto.com](mailto:info@faceplacephoto.com) Technical Support [techsupport@faceplacephoto.com](mailto:techsupport@faceplacephoto.com) Customer Service [customerservice@faceplacephoto.com](mailto:customerservice@faceplacephoto.com)

# **Contents**

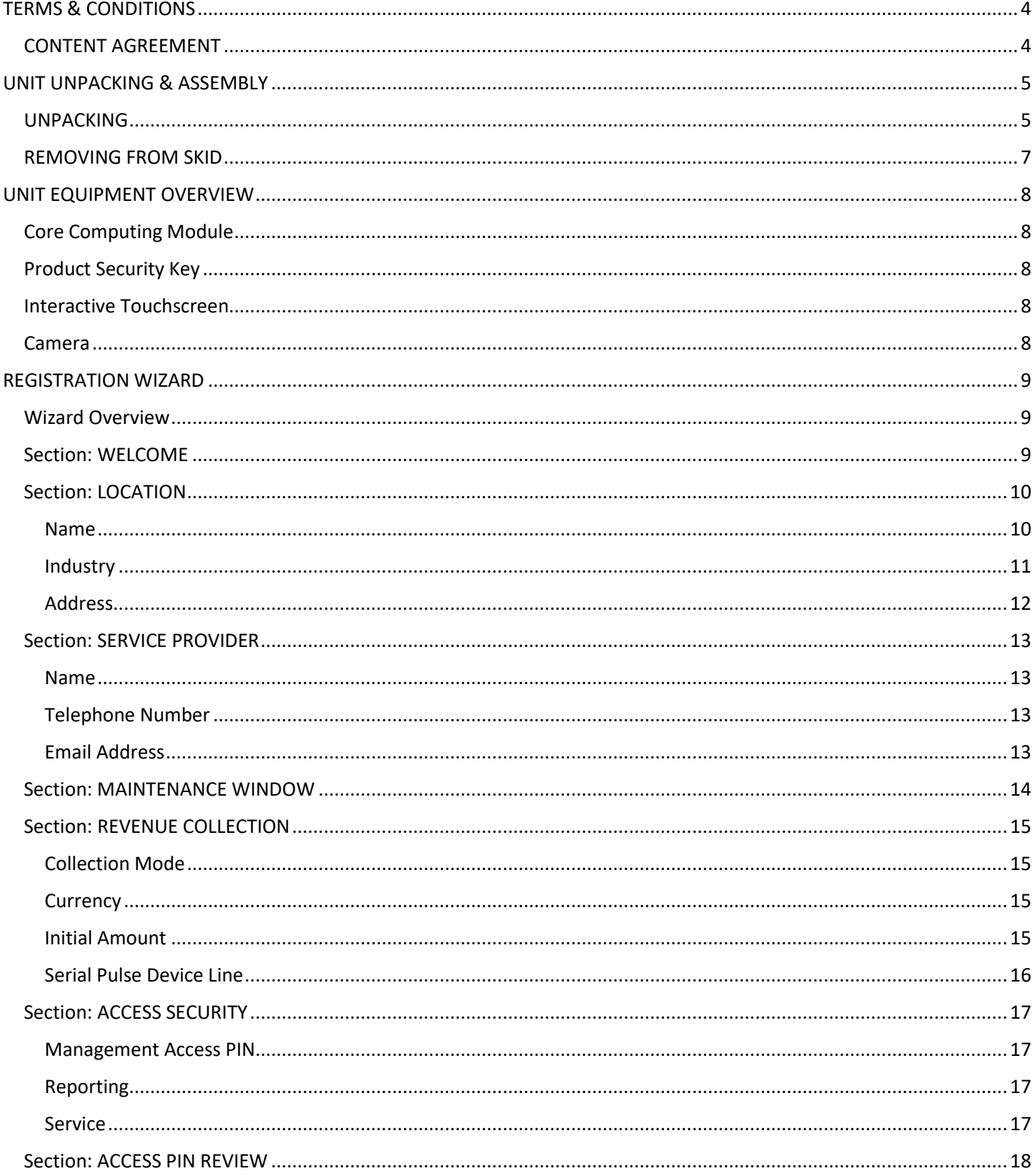

![](_page_2_Picture_6.jpeg)

![](_page_3_Picture_7.jpeg)

# <span id="page-4-0"></span>TERMS & CONDITIONS

# <span id="page-4-1"></span>CONTENT AGREEMENT

THIS PRODUCT CONTAINS CONTENT LICENSED FROM A THIRD PARTY. THEREFORE, THE USAGE OF THIS PRODUCT IS SUBJECT TO THE RESTRICTIONS, TERMS AND CONDITIONS SET FORTH IN THE PHOTO BOOTH CONTENT AGREEMENT, WHICH MAY BE FOUND AT [HTTPS://FACEPLACEPHOTO.COM/CONTENT-AGREEMENT](https://faceplacephoto.com/CONTENT-AGREEMENT)

# <span id="page-5-1"></span><span id="page-5-0"></span>UNIT UNPACKING & ASSEMBLY UNPACKING

Remove the outer cardboard to expose the shipping frame for disassembly.

![](_page_5_Picture_3.jpeg)

![](_page_5_Picture_4.jpeg)

*Figure 1 - Remove outer cardboard.*

Carefully disassemble the shipping frame to access the silver packing material.

![](_page_5_Picture_7.jpeg)

*Figure 2 - Disassemble shipping frame.*

# Carefully remove the silver packing material from the Unit.

![](_page_6_Picture_2.jpeg)

*Figure 3 - Remove silver packing material*

### <span id="page-7-0"></span>REMOVING FROM SKID

Before attempting to remove the Unit from the skid, raise the leg levelers allowing the Unit to move more easily.

![](_page_7_Picture_3.jpeg)

*Figure 4 - Raise leg levelers*

Align ramps on the side of the skid with the yellow stickers adhered to the shipping palette. The Unit should only be removed from this side of the palette, with proper support and personnel.

![](_page_7_Picture_6.jpeg)

*Figure 5 - Ramp alignment stickers*

# **CAUTION**

*The Unit is very heavy and contains fragile parts. At least two people are required when removing the Unit from the skid.*

# <span id="page-8-0"></span>UNIT EQUIPMENT OVERVIEW

# <span id="page-8-1"></span>Core Computing Module

At the heart of every Face Place Photo Unit is our exclusive, proprietary digital entertainment platform. Over the lifetime of any product new or different modules may become available to maintain Unit operation and provide opportunities to engage with your Patrons. The *core computing module* is responsible for coordinating and monitoring all the vital functions of your Unit.

While some versions of the core computing module may look or feel like personal computers please be aware that these are custom manufactured commercial computing modules that have been designed to operate under very specific conditions. Removing or replacing the core computing module with another computing module will void any warranty for the Unit and can cause the Unit to become inoperable.

Only use core computing modules purchased from the manufacturer or other authorized supplier.

### <span id="page-8-2"></span>Product Security Key

Your Face Place Photo Unit uses a physical security device to both protect and identify the unit over the course of its lifetime. Each Unit comes with a small USB device pre-installed in the core computing module; this is the *Product Security Key*.

Each Product Security Key provides two critical functions for the Unit to operate correctly:

- Identifying the Unit by storing the serial number is a secure, encrypted format.
- Ensuring that the Face Place Photo platform is being run on an authorized core computing module.

The Product Security Key should not be removed unless the core computing module is being returned for service.

#### **The Product Security Key should always remain with the physical Unit; do not return it for service.**

If the core computing module is ever replaced in the Unit, the Product Security Key should be removed from the back of the original module and placed in the replacement module before returning the Unit to operation.

### <span id="page-8-3"></span>Interactive Touchscreen

This Face Place Photo Unit comes with an interactive touchscreen to navigate the many Consoles and Application experiences. This is your Patron's may way of interacting with the Unit during operation.

Certain service protocols might require a wired keyboard to complete, but only during active servicing.

#### <span id="page-8-4"></span>Camera

Face Place Photo Units come pre-installed with a camera to facilitate the many engaging Content Experiences available to your Patrons. The camera can be maintained and adjusted via the *Management Console* while in operation.

# <span id="page-9-0"></span>REGISTRATION WIZARD

Upon powering on your new unit for the first time you should be presented with an on-screen, guided **Registration** process. The Registration wizard will help ensure your unit is up and running quickly and effectively for your location.

### <span id="page-9-1"></span>Wizard Overview

The Registration wizard is divided into a series of sections, focusing on important **Engagement Settings, Management Settings**, and **System Settings** that can get your unit ready to accept payments. All Settings presented in the Registration wizard can be changed at any time from the **Management Console**.

In the following sections we'll explore the options presented by the Registration wizard with more detail.

# <span id="page-9-2"></span>Section: WELCOME

The first section of the Registration wizard identifies the product that has been purchased and should match the branding and cabinetry of the overall unit.

In each section of the Registration wizard, pressing *NEXT* will move the wizard to the next most relevant section where Settings can be added. To go back to any prior section, simply press the icon for the appropriate section at the top of the screen to immediately return to the beginning of that section.

![](_page_9_Picture_9.jpeg)

#### *Figure 6 - Welcome Screen*

### <span id="page-10-0"></span>Section: LOCATION

**Location** information, if available, is attached to each **Patron Engagement** and is used as an informational aid with various reporting functions. Certain pieces of the Location details are required, while others are optional; most required details will offer sensible defaults where appropriate.

#### <span id="page-10-1"></span>Name

The Location name, as a required portion of the Location information, should be a concise description of the facility were the unit has been/will be installed. Typically, it is the public name of the facility though any meaningful name can be used for your record keeping.

The Registration wizard will automatically force the name entered to be in upper-case letters, allowing simple punctuation, spacing, and numbers as well.

![](_page_10_Picture_77.jpeg)

*Figure 7 - Location name.*

Your Location name does not affect the operation of the unit and will only appear in reports to help identify Engagement trends. While you cannot change the Location name for any previously recorded Engagement, you can change the Location name at any time from the Management Console for all future Engagements.

#### <span id="page-11-0"></span>Industry

To enhance your operations ability to identify, report, and compare your units, the Registration wizard offers the ability to select a high-level **Industry** demographic category. You should choose the Industry that best describes the install Location of the Unit; there is no wrong choice.

![](_page_11_Figure_3.jpeg)

*Figure 8 - Industry Demographic*

#### Venue

Having selected an Industry, the Registration Wizard will present you with a list of **Venue** options from within that category. You should choose the Venue that best describes the install Location of the unit, choosing *OTHER* if you feel none of the options are close enough; there is no wrong choice.

![](_page_11_Picture_78.jpeg)

*Figure 9 - Venue Demographic*

### <span id="page-12-0"></span>Address

The Location address is entirely optional, in whole and in part. You may add as much or as little address information as you would like to see in your reports; the more address information you provide the more reporting opportunities will be available to you.

![](_page_12_Picture_50.jpeg)

*Figure 10 - Location address*

Your Location address information does not affect the operation of the unit and will only appear in reports to help identify Engagement trends. While you cannot change the Location address information for any previously reported Engagements, you can change the Location address information at any time from the Management Console for all future Engagements.

### <span id="page-13-0"></span>Section: SERVICE PROVIDER

In the event of disruptions to your Unit's operation while installed, i.e. equipment damage, insufficient media quantity, or required maintenance, the **Disengagement Console** is displayed on-screen to Patrons. This Disengagement Console will display the **Service Provider** contact information, so the Patron can contact the preferred party.

All parts of the Service Provider contact information can be updated at any time from the Management Console.

![](_page_13_Picture_96.jpeg)

*Figure 11 - Service Provider contact information*

#### <span id="page-13-1"></span>Name

This should be the name of the person, company, or facility contact that a Patron can contact that is responsible for serving the unit; this information is required.

The Registration wizard will automatically force the name entered to be in upper-case letters, allowing simple punctuation, spacing, and numbers as well.

#### <span id="page-13-2"></span>Telephone Number

This should be a valid telephone number for the locality of the installed unit that a Patron can use to contact the person, company, or facility that is responsible for servicing the unit; this information is required.

#### <span id="page-13-3"></span>Email Address

This should be a valid email address for the locality of the installed unit that a Patron can use to contact the person, company, or facility that is responsible for servicing the unit.

The Registration wizard will automatically force the name entered to be in upper-case letters, allowing simple punctuation and numbers as well.

#### <span id="page-14-0"></span>Section: MAINTENANCE WINDOW

To effectively maintain the Unit's health and integrity long term, you must designate a **Maintenance Window** for the Unit to preform necessary adjustments.

![](_page_14_Picture_63.jpeg)

*Figure 12 - Maintenance window start time*

The Maintenance Window should be a thirty (30) minute period when the Unit will be on but is not likely to be in use.

When the Unit enters the Maintenance Window, beginning at the time selected, it will internally check if there are any maintenance actions to perform. If there are maintenance actions to perform the **Maintenance Console** will be launched.

Please review the section of the manual for details regarding the **Maintenance Console**'s function and behavior.

### <span id="page-15-0"></span>Section: REVENUE COLLECTION

Most Units are installed in facilities where they are expected to accept revenue directly from Patrons with some combination of cash, debit/credit cards, embedded card systems, and/or other devices. Units are equipped with a dual harness ready for common bill validators and card readers.

Various currencies and operational modes can also be adjusted to affect Unit operation.

All units operate on the principal of converting **payments** into **credits** (in general). All payment collection methods act so that payments entered, in whatever form, are then saved to and deducted from the unit as credits.

![](_page_15_Picture_115.jpeg)

*Figure 13 - Revenue options.*

### <span id="page-15-1"></span>Collection Mode

This is the broad choice that materially affects how the unit will respect payment collection:

**FREE PLAY** – payment collection is disabled; unit will operate as normal but without requiring credits.

**PAY-TO-PLAY** – payment collection is required; unit will expect to receive credits during each Engagement.

For more details, please refer to the *PAYMENT COLLECTION section* of the manual for an in-depth review of the operational modes available.

#### <span id="page-15-2"></span>Currency

Defines the unit's install Location's local monetary denomination, like "United States Dollar" (USD) or "Mexican Peso" (MXN). If your local currency does not appear in the list of support currency you will need to select a supported currency you want your unit to report collections in.

#### <span id="page-15-3"></span>Initial Amount

The amount of initial credits required to proceed with selecting an Experience; also known as the initial vend price.

#### <span id="page-16-0"></span>Serial Pulse Device Line

Most units support at least one serial pulse device harness used in cooperation with a payment collection device such as a "dollar bill validator" or embed card system reader. Each Serial Pulse Device harness has several controls used in coordination with the device to be used effectively with the unit.

![](_page_16_Picture_158.jpeg)

*Figure 14 - Serial Pulse Line settings.*

#### *Enabled*

A simple on/off control that indicates the device connected to the harness should be used (assuming it is present).

The default for the *Primary* line is *enabled*; the default for the *Secondary* line is *disabled*.

#### *Labeling*

Each Serial Pulse Device Line is a universal connection the unit must proactively label the payments collected by the device connected to the line as one of the designated payment types.

The default label for the *Primary* and *Secondary* line is *CASH*.

#### *Credits per Pulse Conversion*

Each Serial Pulse Device Line is a universal connection the unit must proactively convert the received signals, e.g. **pulses**  into the selected currency denominations. Each pulse is multiplied by the credits per pulse value and declared as the being the amount of payment collected.

The default credits per pulse conversion value for the *Primary* and *Secondary* line is *1.0*.

#### *Poll Frequency*

Each Serial Pulse Device Line is attached to an installed **Input/Output Control Board**, commonly known as an **I/O Board**, that receives the pulses from each Serial Pulse Device Line; the unit must periodically ask the I/O Board if any new pulses have been received for each enabled Line. The poll frequency determines the amount of time allowed between each check of the I/O Board for that Line measured in milliseconds.

The default poll frequency value for the *Primary* and *Secondary* line is *500 milliseconds*. In common terms, each Serial Pulse Device Line is checked every  $\frac{1}{2}$  second for newly received pulses.

# <span id="page-17-0"></span>Section: ACCESS SECURITY

The unit offers several dedicated Personnel Identification Numbers (PINs) to access specific areas of the application.

Each PIN has a minimum required length and may not be longer than five (5) digits.

![](_page_17_Picture_74.jpeg)

*Figure 15 - Access PIN selection*

#### <span id="page-17-1"></span>Management Access PIN

This PIN grants an Operator/Technician/Administrator complete access to the **Management Console**. All unit Settings and reports are available and can be altered.

#### <span id="page-17-2"></span>Reporting

This PIN is a convenience access control that grants an Operator/Technician/Administrator access directly to selected reports required for normal operations, i.e. the **Collection Report**.

### <span id="page-17-3"></span>Service

This PIN grants an Operator/Technician/Administrator access to the **Service Console** from which temporary Settings overrides and on-site testing can be completed.

### <span id="page-18-0"></span>Section: ACCESS PIN REVIEW

Having selected the access PINS in the prior step, the PINs are displayed on screen with the Location name and the Unit serial number, so you may record them for future reference.

![](_page_18_Picture_53.jpeg)

*Figure 16 - Review Access PINs*

# <span id="page-18-1"></span>Section: COMPLETE

Registration is complete, and all Settings have been saved; press *NEXT* to launch the App.

![](_page_18_Picture_54.jpeg)

*Figure 17 - Completion screen*

# <span id="page-19-0"></span>MANAGEMENT CONSOLE

The *Management Console* provides access to all the Settings to operate the Unit as well as diagnostic information, additional reporting capabilities, and system controls that affect the core computing module directly.

# <span id="page-19-1"></span>DASHBOARD

The Dashboard provides an overview of the Unit and other details regarding peripherals (printer, camera, etc.), internal systems, and other pertinent information.

### <span id="page-19-2"></span>UNIT DASHBOARD

High-level Unit information emphasizing the most important pieces of information.

![](_page_19_Picture_87.jpeg)

*Figure 18 - Unit Dashboard*

### *Unit Information*

The main dashboard has several pieces of ambient information available such as (with example values):

- Unit serial number: **061900000MAL**
- Core computing module hostname: **U061900000MAL**
- Engagement Application version: **v1.0.0.0 (1.0.19175.1402)**

This information may be used when requesting additional Support.

![](_page_20_Picture_172.jpeg)

*Figure 19 - Unit Dashboard (contd.)*

#### *Disengagement Error*

If Unit encounters a Disengagement event during operation, the Alert Console will be displayed.

When you open the Management Console from the Alert Console, that error that caused the Disengagement will be displayed in the left-hand box on the Dashboard.

If there is no error, the box will be empty as shown.

#### *Printing Status Codes*

The core printing service standardizes response codes from a variety of supported printing platforms and recategorizes the underlying error states in the following responses:

![](_page_20_Picture_173.jpeg)

The current printing status will be displayed (with appropriate category color) in the right-hand box.

### <span id="page-21-0"></span>**SETTINGS**

The *Settings* section allows you to change any of the information that was entered during Registration, as outlined earlier in the manual.

#### <span id="page-21-1"></span>PAYMENTS

The payments screen will show the current collections mode, the Unit's corresponding currency and initial vend amount. The collection mode can be changed between FREE PLAY and PAY TO PLAY here.

![](_page_21_Picture_72.jpeg)

*Figure 20 - Payment Settings*

#### *Collection Mode*

This determines if the Unit is receiving revenue or operating on free-to-play for all Patrons.

#### *Currency*

Determines how the revenue being received should be recorded.

#### *Initial Amount*

Determines the initial vend credits required in order to use the Unit when operating on pay-to-play mode.

#### <span id="page-22-0"></span>SERIAL PULSE READERS

This screen will show the primary and secondary pulse readers, indicate which readers are enabled/disabled, their reporting label, credits per pulse and poll frequency. The reporting labels and the ability to enable/disable the readers can be modified here.

![](_page_22_Picture_58.jpeg)

*Figure 21 - Serial Pulse Reader Settings*

#### <span id="page-22-1"></span>LOCATION

The Location screen will show the Unit's name, street, city, region/state, postal code, and country. The Location information is used for reporting and diagnostic information but does not affect Unit operation.

![](_page_22_Picture_59.jpeg)

*Figure 22 - Location Settings*

### <span id="page-23-0"></span>DEMOGRAPHIC

Here the Unit's Industry and Venue can be modified via drop down list boxes.

The Industry and Venue information is for reporting only and does not affect Unit operation.

![](_page_23_Picture_60.jpeg)

*Figure 23 - Demographic Settings*

### <span id="page-23-1"></span>SERVICE PROVIDER

Here the Service Provider's name, telephone and email address can be modified. This information appears on the Alert Console when the Unit has disengaged.

![](_page_23_Picture_61.jpeg)

*Figure 24 - Service Provider Settings*

### <span id="page-24-0"></span>ACCESS PINS

The access PINs used to open the Management, Reporting, and Service Consoles respectively can be changed here.

If you do not remember and cannot recover your current access PINs in order to change them, please contact Support to assist you.

![](_page_24_Picture_58.jpeg)

*Figure 25 - Access PIN Settings*

#### <span id="page-24-1"></span>MAINTENANCE WINDOW

The Maintenance Window period can be changed to a more suitable starting time. To change the Unit's current time zone, please use the **System** portion within the Management Console.

![](_page_24_Picture_59.jpeg)

*Figure 26 - Maintenance Window Settings*

# <span id="page-25-0"></span>REPORTING

#### <span id="page-25-1"></span>ENGAGEMENTS

This screen will reflect the Engagements on the Unit. There is a drop-down list on the upper right (where the 10 is displayed) that will show the number of rows per page. The columns are also sortable. This is a read-only screen.

![](_page_25_Picture_29.jpeg)

### <span id="page-26-0"></span>SYSTEM

The *System* section of the Management Console allows you to adjust system settings on the core computing module.

#### **NOTE: These settings are always applied immediately and cannot be discarded once changed.**

#### <span id="page-26-1"></span>NETWORK

This screen allows you to connect the Unit directly to an available WiFi network.

To connect to a WiFi network you will need:

- A wired keyboard.
- The broadcasted WiFi service set identifier (SSID) of the network.
- The security in place for the network: Open, WPA, WPK etc.
- The password, if any, of the WiFi network.

![](_page_26_Picture_79.jpeg)

*Figure 27 - WiFi Network settings.*

The Unit can only be connected to one WiFi network at a time and will not display a list of available networks.

# <span id="page-27-0"></span>TIMEZONE

The core computing module's timezone can be selected from the supported options.

![](_page_27_Picture_28.jpeg)

*Figure 28 – Timezone Setting*

# <span id="page-28-0"></span>POWER OPTIONS

The red power button will display four different power options; each option will prompt you to re-enter the Management PIN to have the action take effect.

![](_page_28_Picture_73.jpeg)

*Figure 29 - Power menu options*

### <span id="page-28-1"></span>RESTART APPLICATION

Closes the current application and re-launches it.

### <span id="page-28-2"></span>RESTART UNIT

Issues a reboot command to the core computing module.

### <span id="page-28-3"></span>SHUTDOWN APPLICATION

Closes the current application and does not re-launch it.

### <span id="page-28-4"></span>SHUTDOWN UNIT

Issues a shutdown command to the core computing module.

**NOTE: The core computing module will not restart without physically powering on the module.**

# <span id="page-29-0"></span>REPORTING CONSOLE

You can access the **Reporting Console** by using the **Reporting PIN** set during Registration.

# <span id="page-29-1"></span>COLLECTIONS REPORT

Collection reports summarize revenue received, vends, and upsell metrics in rolling periods.

When removing revenue from the Unit it is recommended to mark a collection has been made by opening the report and selecting the **COLLECT** option or **COLLECT AND PRINT** to print a copy of the report as well.

Pressing **COLLECT** or **COLLECT AND PRINT** permanently marks the Unit as having has it's collection preformed.

![](_page_29_Picture_97.jpeg)

*Figure 30 - Sample collection report*

### <span id="page-29-2"></span>EXIT

Leaves the Reporting Console and returns to the Engagement App without any further actions.

#### <span id="page-29-3"></span>COLLECT

Permanently closes and saves the Collection Report for the displayed period without printing a copy.

#### <span id="page-29-4"></span>COLLECT AND PRINT

Permanently closes and saves the Collection Report for the displayed period and prints a copy.

# <span id="page-30-0"></span>EMPTY COLLECTION REPORTS

If the Unit has never had an Engagement, there is no collection report information to display.

![](_page_30_Picture_3.jpeg)

*Figure 31 - No Collection Reports*

If the Unit has had no Engagements since the last Collection Report, the last collection report date will be shown.

![](_page_30_Picture_46.jpeg)

*Figure 32 - No Engagements since last Collection Report*

# <span id="page-31-0"></span>MAINTENANCE CONSOLE

During the Maintenance Window the Engagement App will check internally to see if there are any maintenance actions to perform. If there is at least one maintenance action to perform, the App will shutdown and launch the *Maintenance Console.*

The Maintenance Console is an automated function that manages the health and resources of the core computing module. It is also responsible for applying the automatic updates made available to the Unit.

*You cannot interact with the Unit while the Maintenance Console is preforming its tasks.*

The Maintenance Console has two phases:

- A Maintenance phase where maintenance tasks are performed.
- A Reboot Countdown phase where the core computing module is preparing to reboot itself.

![](_page_31_Picture_8.jpeg)

*Figure 33 - Maintenance tasks in progress*

![](_page_31_Figure_10.jpeg)

*Figure 34 - Preparing to reboot*

# <span id="page-32-0"></span>ALERT CONSOLE

The *Alert Console* indicates the Unit has encountered an error preventing it from operating normally.

# <span id="page-32-1"></span>DISENGAGEMENT

During normal operation, the Unit may experience conditions that prevent it from serving Patrons; when this happens, the Unit will *disengage* from normal operation and indicate that service is required.

When the Unit has disengaged from normal operations the **Alert Console** will be displayed with the Service Provider's contact information displayed as seen below.

![](_page_32_Picture_6.jpeg)

*Figure 35 - Alert Console with Service Provider Information*

An authorized service provider can access the **Management Console** from the Alert Console to determine what may have caused the Unit to disengage from normal operation.

# <span id="page-33-0"></span>DISENGAGEMENT CODES

![](_page_33_Picture_192.jpeg)

![](_page_34_Picture_17.jpeg)

# <span id="page-34-0"></span>**NOTES**

![](_page_34_Picture_18.jpeg)

# <span id="page-35-0"></span>APPENDIX – FACTORY RESTORE CORE COMPUTING MODULE

**NOTE:** Before preforming a FACTORY RESTORE of the core computing module please contact your technical support representative to assist with alternate troubleshooting options.

**WARNING:** Preforming a FACTORY RESTORE of the core computing module will erase all Settings, Updates, Content, History, and backups; the information cannot be recovered from the data storage drive after a FACTORY RESTORE has been performed.

# <span id="page-35-1"></span>Manual Restore

#### <span id="page-35-2"></span>Prerequisites

Before beginning the FACTORY RESTORE you will need to access the core computing module and connect via available ports the following peripherals:

- A *wired* keyboard; wireless keyboards will not function during a FACTORY RESTORE.
- The FACTORY RESTORE DRIVE that came with the Unit upon.

If you do not have or cannot locate the FACTORY RESTORE DRIVE that came with the original sale of the Unit, or you would like to request the latest compatible FACTORY RESTORE DRIVE for your Unit, please contact the manufacturer for more information.

#### <span id="page-35-3"></span>Factory Restore Protocol

Before preforming the FACTORY RESTORE of the core computing module please read the entire protocol as some steps are time-sensitive. Familiarizing yourself with the full protocol will help avoid repeated work if important time windows are missed.

#### *Power Cycle the Core Computing Module*

If the Application is running, use the Management PIN to access the Management Console. From the Management Console, use the Power Options to select **RESTART UNIT**; re-enter the Management PIN.

If the Application is not running but the core computing module is powered on, use the reset button on the front of the core computing module to issue a restart.

If the core computing unit is not on, use the power button to power it on.

#### *Enter the Manual Boot Selection Menu*

As the core computing module powers on you will hear an audile tone indicating the boot process has begun; the core computing module's manufacturer logo will appear on the monitor.

When the core computing module's manufacturer logo appears on the screen begin repeatedly pressing the **F12** key on the keyboard.

If successfully timed, the boot selection menu will appear on screen (*Figure 1*).

![](_page_36_Picture_92.jpeg)

*Figure 36 - Boot Selection Menu*

Using the keyboard's up and down arrows, select the **UEFI** option from the menu.

**NOTE:** The **UEFI** boot option will also display the USB drive manufacturer, which is subject to change without notice. In *Figure 1*, the USB drive manufacturer is *KingstonDataTraveler 3.0PMAP*.

Press *Enter* on the keyboard to launch the **UEFI** core computing module restore wizard.

The **UEFI** restore wizard will present you with a series of options to tailor the FACTORY RESTORE process; the remainder of this guide will walk you through the basic restore options.

#### *UEFI Wizard: Operation Selection*

Launching the **UEFI** wizard presents you with the option to choose the **UEFI** operation.

Using the keyboard's up and down arrow keys, highlight the *Restore* operation (*Figure 2*). Once highlighted, press the keyboard's *Enter* key to move to the next step.

![](_page_37_Picture_111.jpeg)

*Figure 37 - UEFI Operation Menu*

#### *UEFI Wizard: Restore Protocol Selection*

Having selected the **Restore** operation in the prior step, the wizard presents you with the option to choose the kind of restore procedure (*Figure 3*).

The default option **Automatic** should be highlighted.

Using the keyboard's up and down arrow keys, highlight the desired option. Once highlighter, press the keyboard's *Enter* key to move to the next step.

![](_page_37_Picture_10.jpeg)

*Figure 38 - Restore Protocol Selection*

#### *UFEI Wizard: File Access Method*

Having selected the **Automatic** restore protocol in the prior step, the wizard presents you with the option to choose the method it will use to access the restore image on the FACTORY RESTORE DRIVE (*Figure 4*).

The default option **File (Direct)** should be highlighted (*Figure 4*).

Using the keyboard's up and down arrow keys, highlight the desired option. Once highlighter, press the keyboard's *Enter* key to move to the next step.

![](_page_38_Picture_103.jpeg)

*Figure 39 - File Access Method Selection*

#### *UEFI Wizard: Restore Drive Interface*

Having selected the **File (Direct)** file access method in the prior step, the wizard presents you with the option of identifying the kind of drive that will be accessed directly.

The default option **Physical Drive** should be highlighted (*Figure 5*).

Using the keyboard's up and down arrow keys, highlight the desired option. Once highlighter, press the keyboard's *Enter* key to move to the next step.

![](_page_38_Picture_104.jpeg)

*Figure 40 - Restore Drive Interface Selection*

#### *UEFI Wizard: Physical Restore Drive Selection*

Having selected the **Physical Drive** interface option in the prior step, the wizard presents you with the available physical drives to choose from to locate the FACTORY RESTORE image.

The **USB** FACTORY RESTORE DRIVE will be highlighted by default, but that is not guaranteed in all cases.

Using the keyboard's up and down arrow keys, highlight the **USB Drive** option (*Figure 6*). Once highlighter, press the keyboard's *Enter* key to move to the next step.

![](_page_39_Picture_102.jpeg)

*Figure 41 - Physical Restore Drive Selection*

#### *UEFI Wizard: Restore Drive Partition Selection*

Having selected the physical **USB Drive** in the prior step, the wizard presents you with the available hard drive partitions to search for the FACTORY RESTORE image.

The FACTORY RESTORE DRIVE should have a single partition, which is highlighted by default.

Using the keyboard's up and down arrow keys, highlight the **IFU** drive partition (*Figure 7*). Once highlighter, press the keyboard's *Enter* key to move to the next step.

![](_page_39_Picture_103.jpeg)

*Figure 42 - Physical Drive Partition Selection*

#### *UEFI Wizard: Factory Restore Image Selection*

Having selected the **IFU** partition in the prior step, the wizard will present you with the available drive file system entries.

A FACTORY RESTORE DRIVE usually contains only a single restore image. If more than one image is available, please confirm with your technical support representative which is the appropriate image for your product.

Using the keyboard's up and down arrow keys, highlight the appropriate restore image file (*Figure 8*). Once highlighted, press the keyboard's *Enter* key to move to the next step.

![](_page_40_Figure_5.jpeg)

*Figure 43 - Restore Image Selection*

#### *UEFI Wizard: Select Partitions to Restore*

Having selected the appropriate **FACTORY RESTORE IMAGE** in the prior step, the wizard will present you with the available partitions on the core computing module that should be restored.

A FACTORY RESTORE DRIVE is usually meant to restore all partitions on the core computing module. Unless otherwise directed by your technical support representative all partitions should be targeted for restoration.

Using the keyboard's up and down arrow keys, highlight the top-most empty check box. Once highlighted, press the keyboard's *Space Bar* key to target all partitions (*Figure 9*).

Having highlighted all the target partitions, press the keyboard's *Enter* key to move to the next step.

![](_page_40_Figure_12.jpeg)

*Figure 44 - Target Partition Selection*

#### *UEFI Wizard: Confirm Partition Restore*

Having selected one or more partitions to restore in the prior step, the wizard will prompt you to confirm the restoration before proceeding (*Figure 10*).

Use the keyboards **Y** key to indicate **Yes**, acknowledging that all target partitions will be fully restored, losing all existing data.

![](_page_41_Picture_90.jpeg)

*Figure 45 - Confirm Partition Restore*

#### *UEFI Wizard: Initiate Factory Restore*

Having confirmed the target partition restoration in the prior step, the wizard presents you with the final screen to confirm the options selected and begin the core computing module restore (*Figure 11*).

Press the keyboards *Enter* key to confirm options and initiate the restore.

![](_page_41_Picture_9.jpeg)

*Figure 46 - Initiate Factory Restore*

#### *UEFI Wizard: Factory Restore Progress*

Having initiated the factory restore in the prior step, a progress window is displayed (*Figure 12*).

A FACTORY RESTORE should take no more than thirty (30) minutes to complete though individidual restore times vary based on image, core computing module, product line, and resources.

![](_page_42_Picture_59.jpeg)

*Figure 47 - Restore Progress Window*

#### *UEFI Wizard: Restore Complete*

Once the FACTORY RESTORE has completed, a success window will be displayed (*Figure 13*). The core computing module is now in a factory reset state.

![](_page_42_Picture_60.jpeg)

*Figure 48 - Factory Restore Complete*

#### *UEFI Wizard: Exiting*

Having successfully restored the core computing module using the FACTORY RESTORE DRIVE a reboot of the module is required.

Use the keyboard's *Enter* key to clear the success notification and return to the *Operation Selection* screen.

Use the keyboard's **X** key to **Exit** the **UEFI** wizard and return to the boot selection menu.

Disconnect the FACTORY RESTORE DRIVE from the core computing module.

Use the core computing module's reset button to restart the module.

### *Returning the Unit to Operation*

Having disconnected the FACTORY RESTORE DRIVE and restarted the core computing module, the core computing module should boot into the Application like a normal startup.

Consult with your technical support representative regarding next steps including:

- Registering the Unit with the Operator.
- Applying addition platform upgrades.
- Acquiring additional content packs.
- Performing any additional maintenance.
- Performing any proactive diagnostics and/or field tests to confirm Unit is operating as expected.

# **APPLE INDUSTRIES, INC. WARRANTY POLICY**

All parts (except for light bulbs and cabinet wheels) are under warranty against actual defects in material and workmanship under normal and customary use for a period of one (1) year from the date of purchase. This Warranty does not include labor, unless the defect occurs within thirty (30) days of purchase. The customer is responsible for the inbound freight of items sent in for warranty repair. The customer must call Customer Service for a Return Merchandise Agreement on all returns. There is no charge for utilizing our telephone technical assistance, which is available between 9:00 am - 5:00 pm EST Monday-Friday, except holidays.

Apple Industries, Inc. (hereafter "the Manufacturer") may, in its discretion, provide an advance exchange of parts under warranty. In the event that an advance exchange of parts is provided by the Manufacturer, regular ground shipping (U.S. only) of the new parts will be provided by the Manufacturer, at no cost to the customer. Any special shipping requests are the sole responsibility of the customer. Shipping to return the defective parts is the sole responsibility of the customer. All such defective parts must be returned within fifteen (15) calendar days after receiving the new replacement parts. If the defective parts have not been returned by the customer within the fifteen (15) calendar days, or if any of the parts are deemed not defective or otherwise not under warranty, no credit will be issued, the advance replacement will be considered a final sale and the Manufacturer will charge customer's credit card accordingly. the Manufacturer may require customer's credit card as a condition to an advance exchange of parts.

**This warranty shall be null and void if the equipment has been tampered with or serviced by a person not authorized by Apple Industries, Inc. to perform the service.**

ANY IMPLIED WARRANTIES, INCLUDING WITHOUT LIMITATION THE IMPLIED WARRANTIES OF MERCHANTABILITY AND FITNESS FOR A PARTICULAR PURPOSE, ARE EXPRESSLY DISCLAIMED. THIS EXPRESS LIMITED WARRANTY IS THE EXCLUSIVE REMEDY OF THE CUSTOMER, AND IS PROVIDED IN LIEU OF ALL OTHER WARRANTIES, EXPRESS OR IMPLIED. IN NO EVENT SHALL APPLE INDUSTRIES INC. OR ANY OF ITS RELATED COMPANIES BE LIABLE, WHETHER IN CONTRACT OR TORT (INCLUDING NEGLIGENCE) FOR DAMAGES IN EXCESS OF THE PURCHASE PRICE OF THE PRODUCT, OR FOR ANY INDIRECT, INCIDENTAL, SPECIAL OR CONSEQUENTIAL DAMAGES OF ANY KIND, OR LOSS OF REVENUE OR PROFITS.

# **IMPORTANT SAFETY WARNINGS**

Disclaimer: Apple Industries, Inc./Face Place Photo shall not be liable or responsible for any damages resulting from the handling, use or operation of its photo booths. With your purchase, the buyer confirms that you have read and understand the following warnings and you agree that you are responsible for all damages and injuries caused by the handling, operation or use of the photo booths, which include any personal injuries. Only the *Face Place Deluxe: Outdoor Edition* photo booth is designed as a weather resistant photo booth capable of being left outdoors under normal weather conditions; it is not designed for, nor shall it be used during inclement weather events including, but not limited to, rain, high winds, thunderstorms, snow, extreme heats (in excess of 100 degrees Fahrenheit) or colds (below 50 degrees Fahrenheit). If such inclement weather conditions occur, the photo booth's operation should cease immediately, and the photo booth should be thoroughly inspected prior to resuming operation.